# So aktivieren Sie den Web Push-Dienst auf dem Desktop

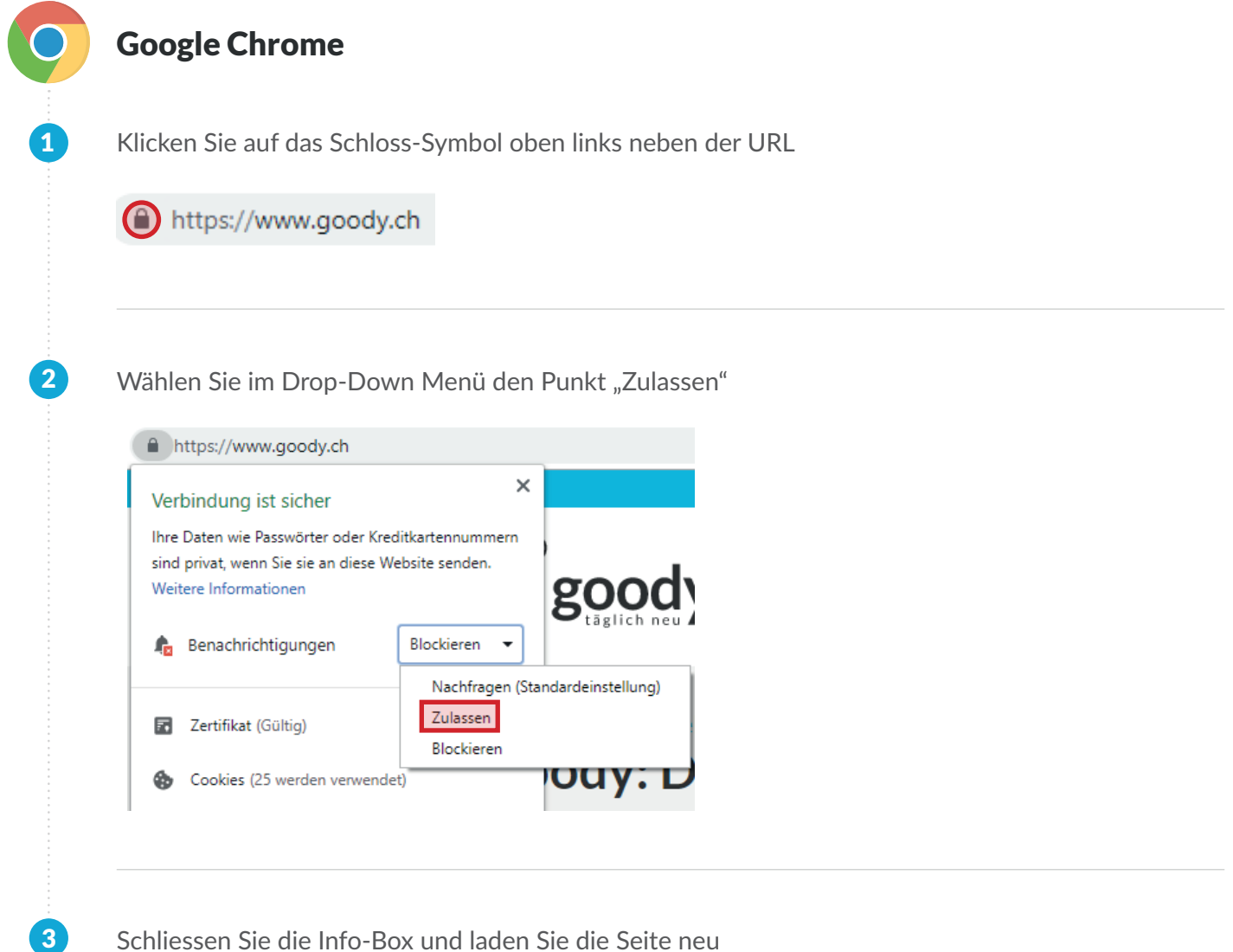

Schliessen Sie die Info-Box und laden Sie die Seite neu

#### Firefox Browser

1

 $\mathbf{2}$ 

Klicken Sie auf das Sprechblasen-Symbol oben links neben der URL

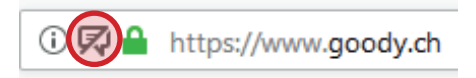

Klicken Sie bei "Berechtigung" auf das x neben dem Punkt "Temporär blockieren" und laden Sie die Seite neu

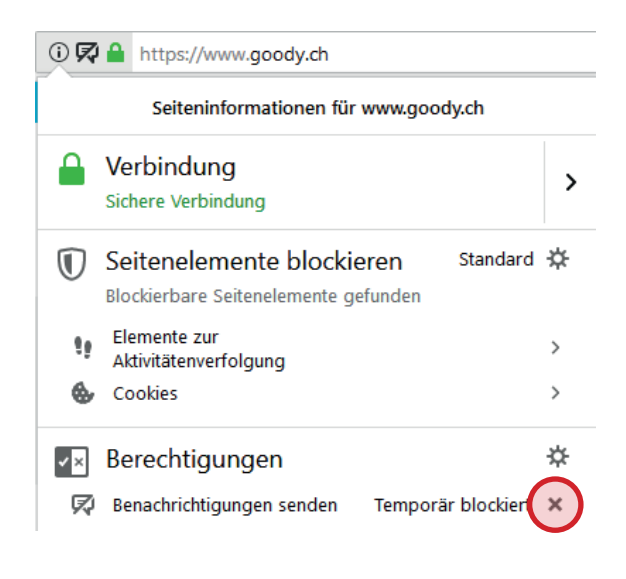

Schliessen Sie die Info-Box und laden Sie die Seite neu 3

### Microsoft Edge (IE)

1

2

Klicken Sie auf das Schloss-Symbol oben links neben der URL

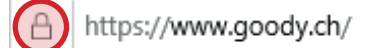

Klicken Sie bei "Websitebenachrichtigungen" auf den Schiebebalken unter dem Punkt "Benachrichtigungen" damit es auf "Ein" steht und laden Sie die Seite neu

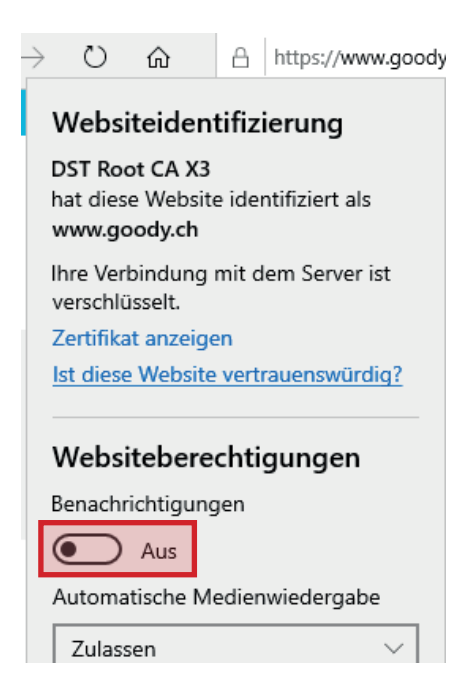

### Safari Browser

Klicken Sie auf "Safari" und wählen Sie "Einstellungen" aus

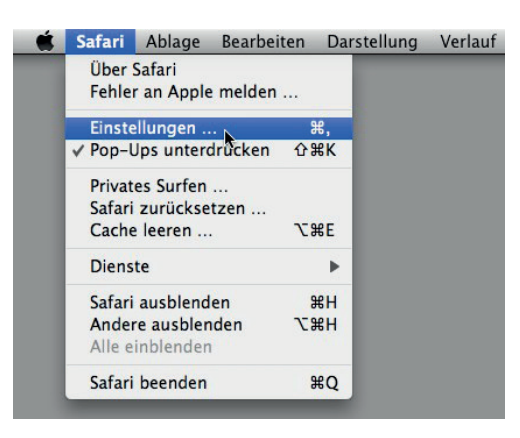

2

1

Danach wählen Sie "Websites" und gehen auf "Mitteilungen". Dort können Sie bei der Webseite (Drop Down Menü) das Häkchen von "Nicht erlauben" auf "Erlauben" ändern und die Seite dann neu laden.

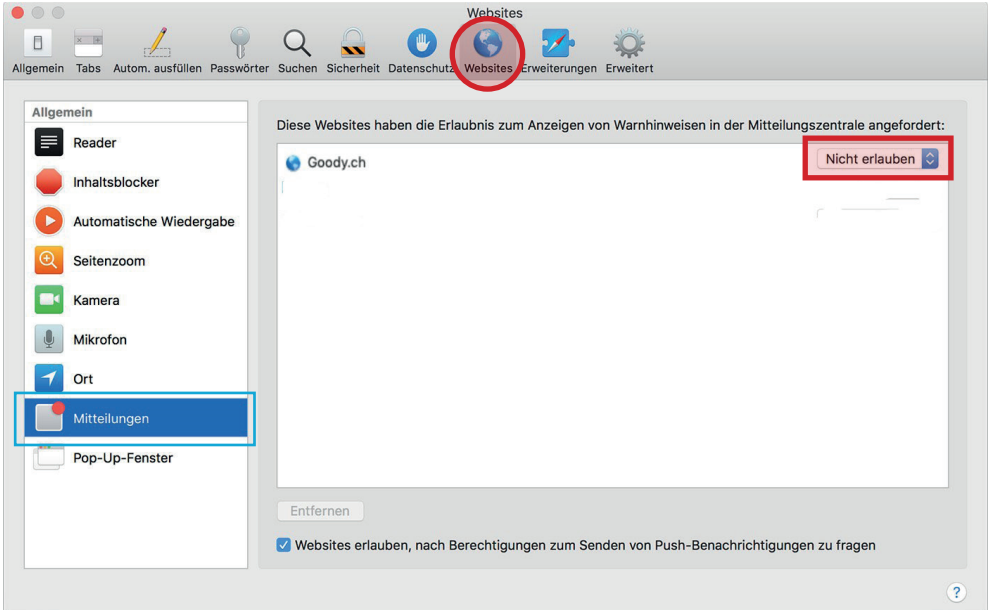

## So aktivieren Sie den Web Push-Dienst auf dem Mobile (Android)

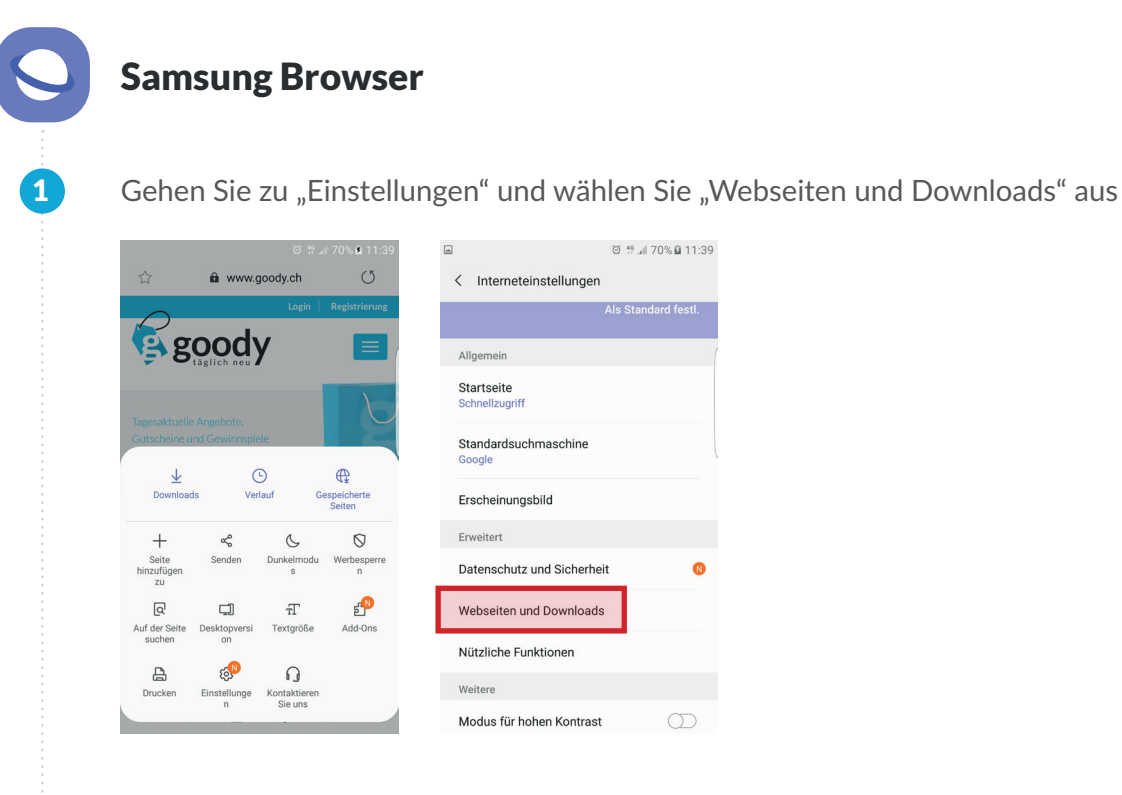

2

Wenn sie auf "Anzeigen von Webseiten-Benachrichtigungen" tippen können Sie bei allen Webseiten oder bei einzelnen Webseiten die Benachrichtigungen einschalten. Laden Sie dann die Seite neu

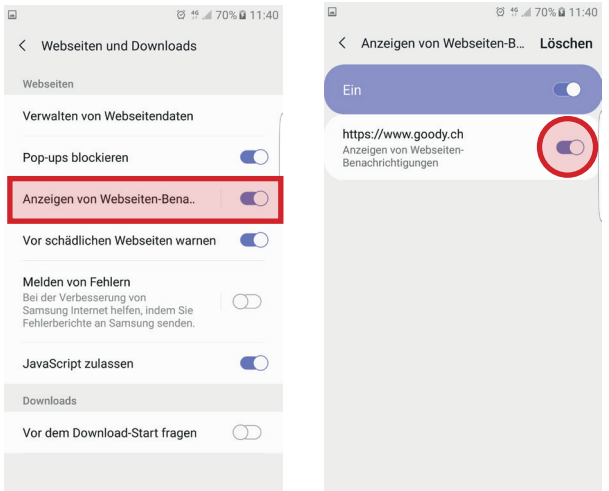